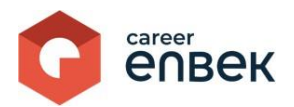

## **Инструкция по входу, регистрации и подаче заявления Центров признания профессиональных квалификаций на аккредитацию на добровольной основе на цифровой платформе Национальной системы квалификаций Career Enbek**

## **Вход на Career Enbek**

1. Для входа на Career Enbek необходимо пройти по ссылке<https://career.enbek.kz/> и нажать на

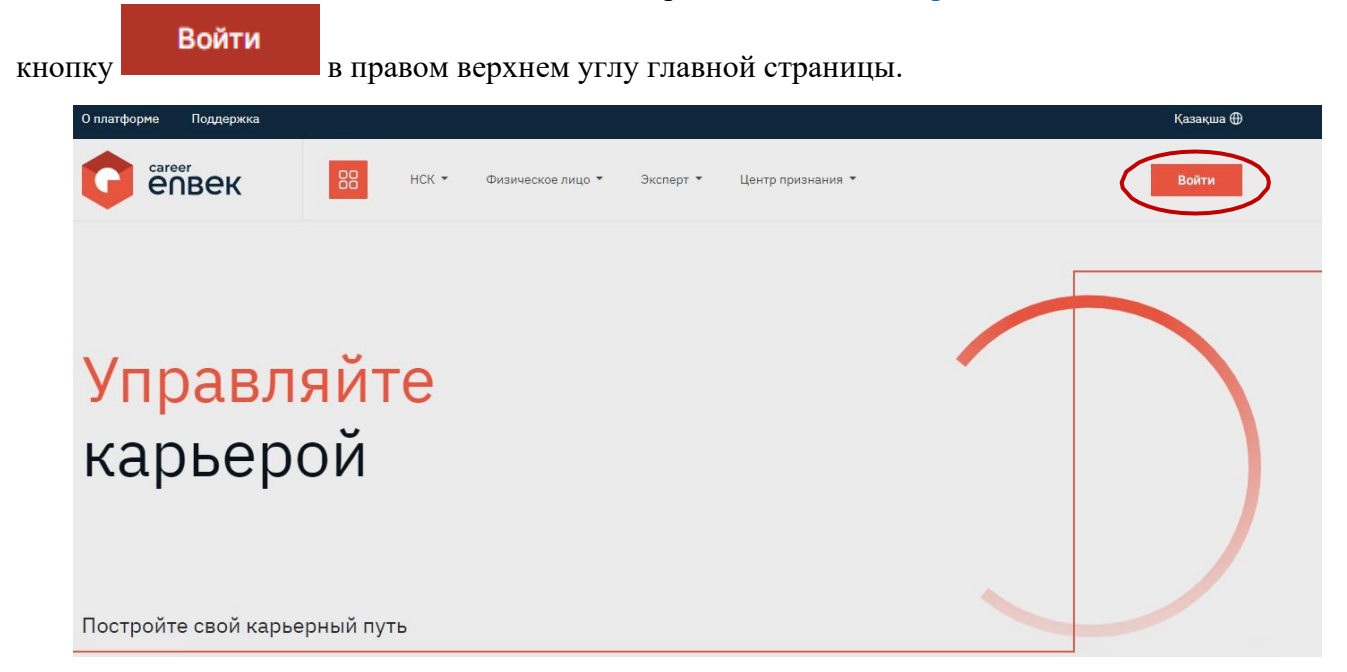

2. В открывшемся окне «Войти» выбрать способ входа «по email».

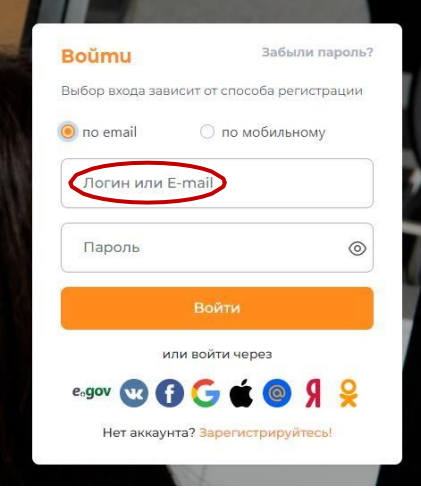

3. После авторизации перейти в Личный кабинет на Career Enbek, кликнув на иконку в правом верхнем углу как показано на скриншотах ниже.

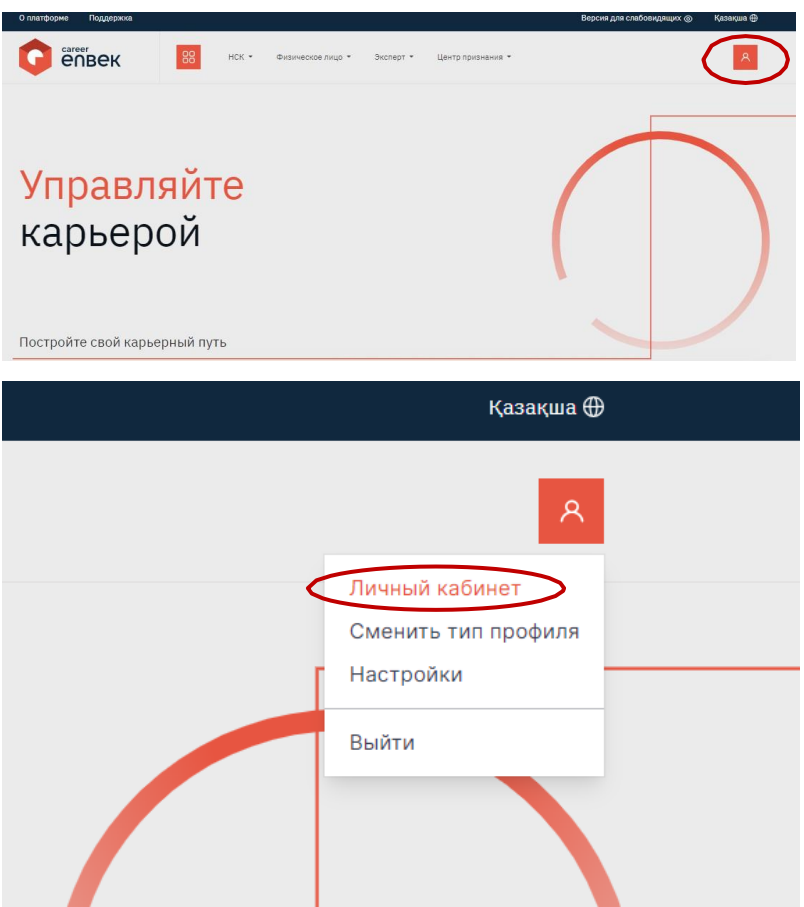

4. В открывшимся окне перейти к заполнению заявления на аккредитацию центра признания профессиональной квалификаций, проводящих признание на добровольной основе (далее – ЦППК).

5. В заявлении автоматически заполняются следующие поля: *Наименование центра признания на русском, Наименование центра признания на казахском, БИН центра признания, Юридический адрес, Электронная почта и Дата подачи заявления*. В случае отсутствия заполненного поля «Наименование центра признания на казахском» необходимо ввести соответствующую информацию.

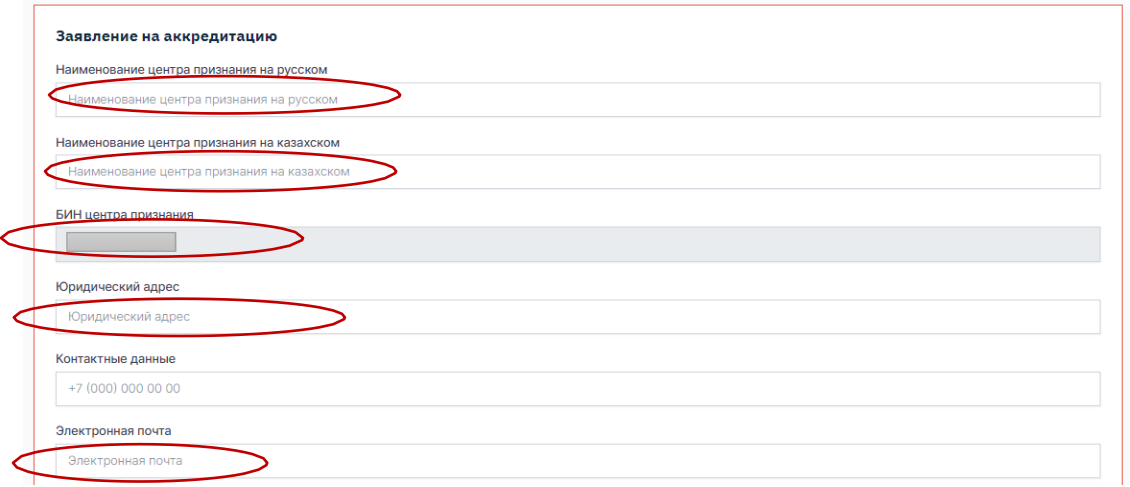

6. В поле «Контактные данные» необходимо указать номер телефона представителя центра признания.

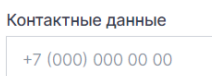

7. Далее необходимо выбрать из списка отраслевую принадлежность регистрируемого ЦППК. Допускается выбор до 5-ти видов деятельности по ОКЭД.

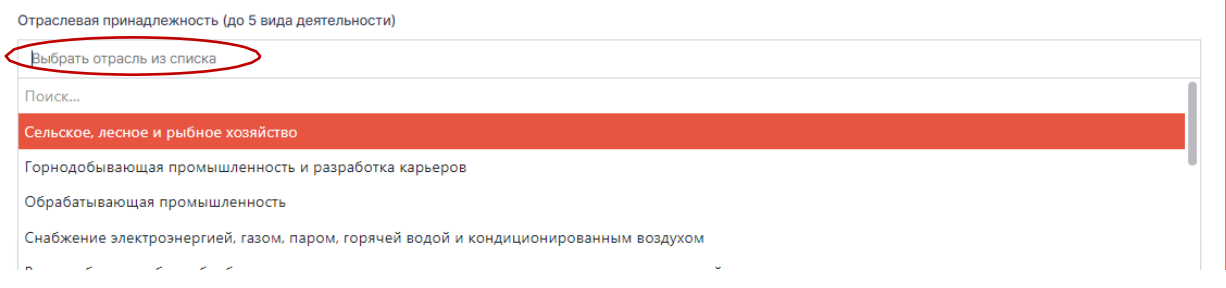

*Важно! По итогу аккредитации количество отраслевых принадлежностей может быть скорректировано уполномоченным органом по аккредитации на добровольной основе – НПП «Атамекен».*

8. Далее в строке «Укажите перечень профессий» необходимо выбрать профессии (реестр профессий), по которым ЦППК будет осуществлять признание профессиональных квалификаций.

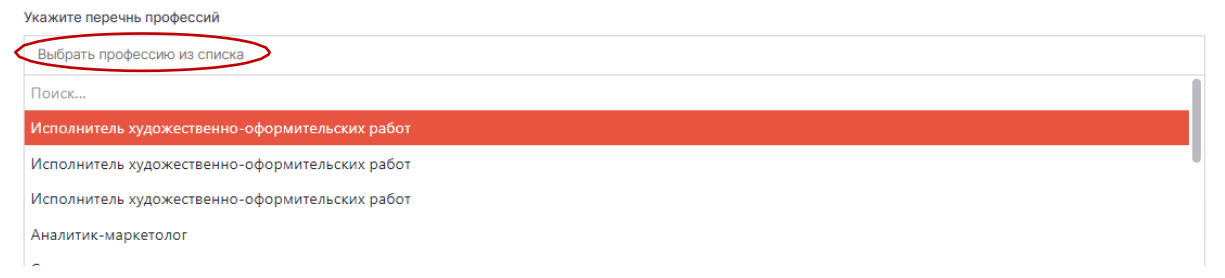

9. Далее заполнить данные представителя ЦППК.

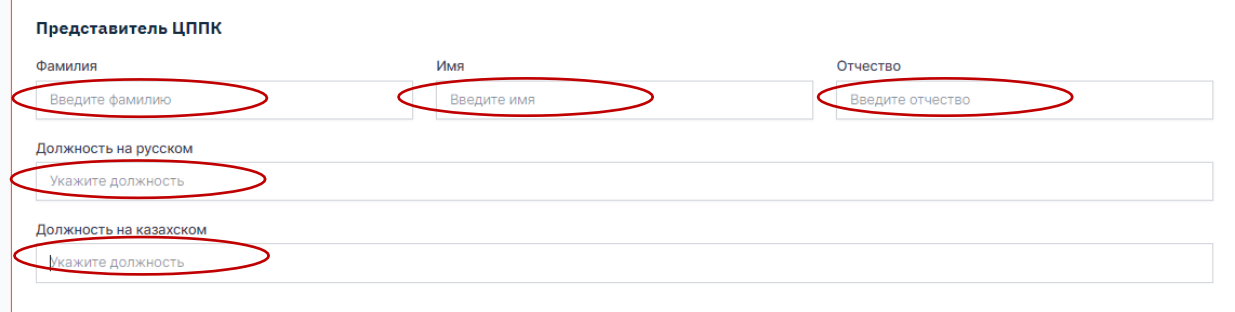

10. Следующий шагом является заполнение реквизитов ЦППК.

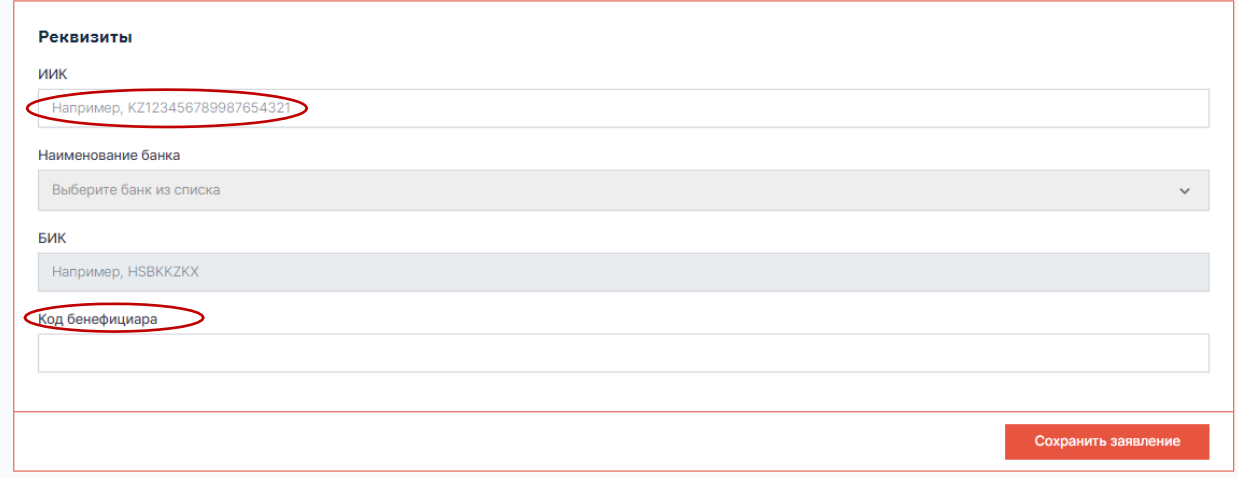

11. После заполнения заявления необходимо его сохранить нажав кнопку **Сохранить заявление** 

12. После сохранения заполненное заявление отобразиться в личном кабинете. На данном

Действия (б)

этапе заявление можно отредактировать, кликнув на кнопку и «редактировать» как показано на скриншоте ниже.

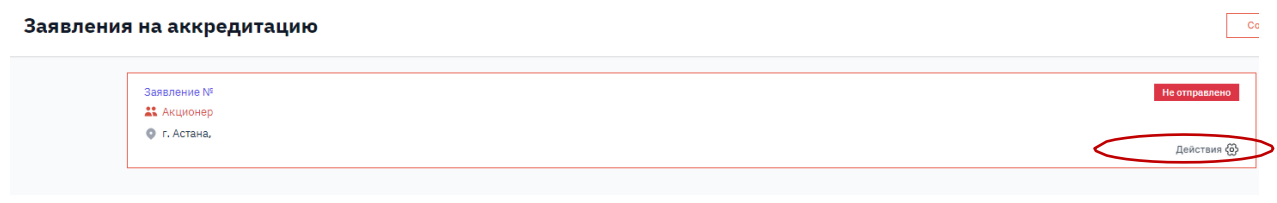

Редактировать

Подписать и отправить

*Примечание: в заявление необходимо вставить ссылку на систему облачного хранения документов на казахском и русском языках:*

- *1. справку о государственной регистрации (перерегистрации) заявителя в качестве юридического лица;*
- *2. документ, подтверждающий наличие на праве собственности, хозяйственного ведения, оперативного управления, на основе договора о совместной деятельности или во временном владении и пользовании помещения, оборудования и материальных ресурсов;*
- *3. перечень оборудования и материальных ресурсов для проведения признания профессиональных квалификаций указывается центром признания в квалификационной программе;*
- *4. проект квалификационной программы;*
- *5. сведения о квалифицированном персонале, позволяющем выполнять работы по признанию профессиональных квалификаций, соответствующем следующим требованиям: наличие опыта не менее 3 (трех) лет работы за последние 5 (пять) лет трудовой деятельности по соответствующему направлению сферы (отрасли); наличие соответствующего уровня образования согласно требованиям по заявленным профессиям согласно отраслевой рамке квалификаций;*
- *6. отсутствие вступившего в законную силу решения суда о запрете на занятие деятельностью по признанию профессиональных квалификаций.*
- 13. После завершения редактирования заявления необходимо сохранить его кликнув на **КНОПКУ** Сохранить заявление

14. Для направления заявления на рассмотрение в НПП (РПП) необходимо подписать заявление Электронной цифровой подписью выбрав в «Действиях» - «Подписать и отправить» как показано на скриншотах ниже.

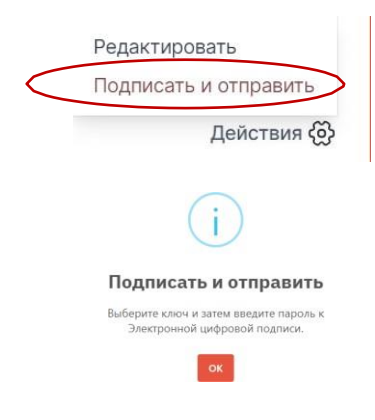

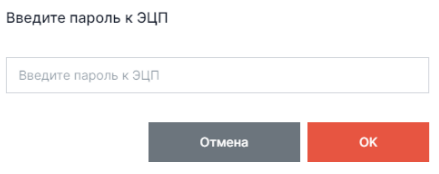

15. После подписания заявления во вкладке **15. После подписания заявления во вкладке** измениться статус заявления как показано на скриншоте ниже. Данный статус будет меняться и отображать в зависимости от этапа рассмотрения заявления.

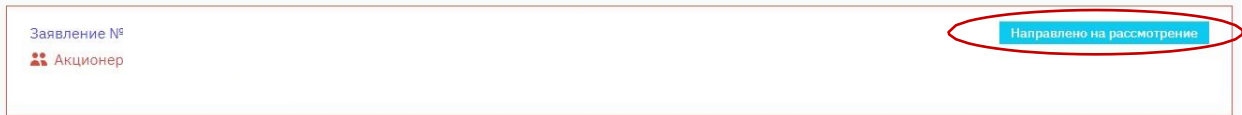

Примечание: перечень статусов на плитке «Заявление»:

- − Не отправлено
- − Направлено на рассмотрении
- − Отказано в аккредитации
- − Направлено на доработку
- − Заявление доработано
- − Назначено обследование ЦППК
- − Документы направлены для рассмотрения в НПП
- − На согласовании в МТСЗН РК
- − МТСЗН РК отказано в согласовании проекта решения
- − Отказано в аккредитации
- − МТСЗН РК согласован проект решения
- − Аккредитация предоставлена
- − Подписан постаккредитационный договор
- − Постаккредитационный договор заключен

16.При отображении статуса «Аккредитация предоставлена», будет доступна кнопка «Действия». Необходимо кликнуть на кнопку «Действия» для подписания постаккредитационногодоговора как показано на скриншотах ниже.

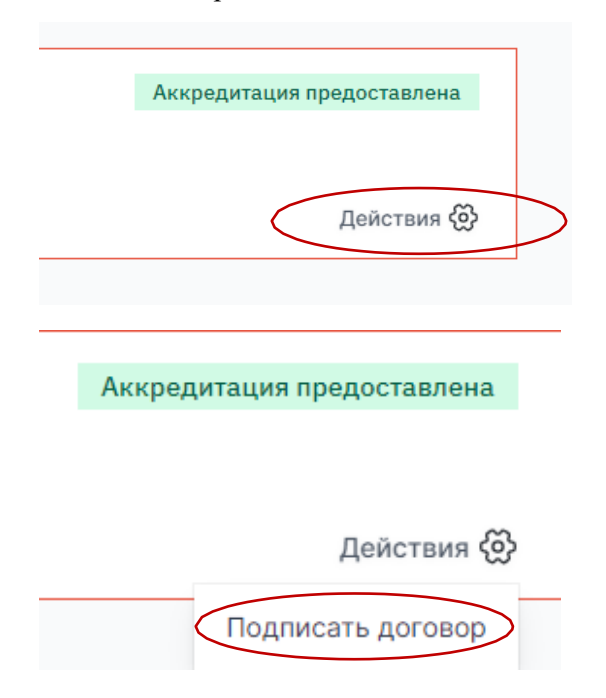

17. После выбора действия «Подписать договор» отобразится постаккредитационный договор на государственном и русском языке для ознакомления и подписания ЭЦП.

После ознакомления с постаккредитационным договором подпишите ЭЦП кликнув на кнопку Подписать и отправить .

18. После подписания постаккредитационного договора сменится статус заявления на «Подписан постаккредитационный договор».

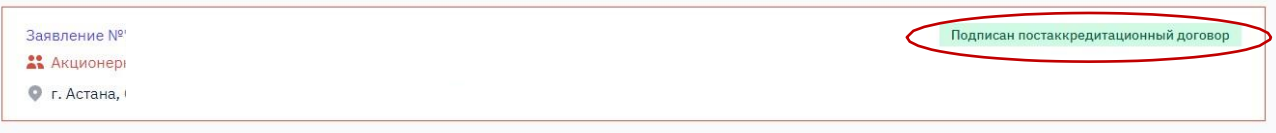

Следующим постаккредитационный договор подписывает НПП «Атамекен». После подписания постаккредитационного договора НПП «Атамекен» на плитке «Заявление» отобразится кнопка «Действия». Кликнув на нее, отобразится кнопка «Скачать аттестат» как показано на скриншоте.

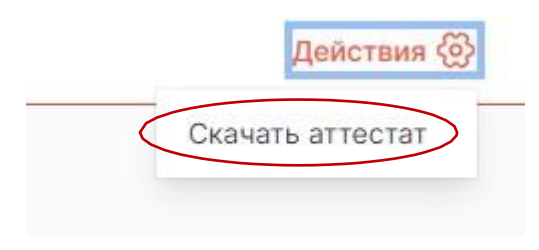

19. После получения аттестата аккредитации необходимо заполнить профиль ЦППК, перейдя вовкладку «Профиль центра».

20. В профиле центра поле «Наименование ЦППК» будет заполнено автоматически. В случае наличия сайта ЦППК укажите адрес сайта.

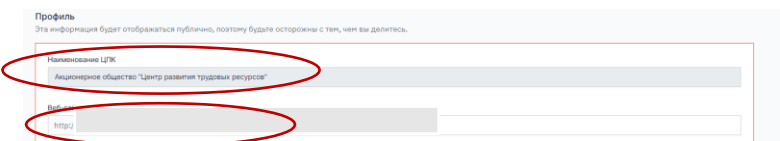

21. Далее заполнить поле «Описание» на русском и казахском языке. Для этого переключайте языки, кликая на надпись.

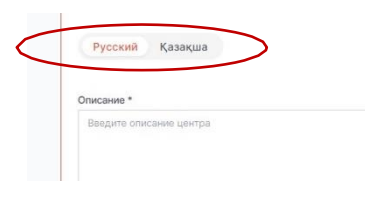

22. Далее загрузите логотип ЦППК (при наличии). Сохраните внесенные данные кликнув **Сохранить** 

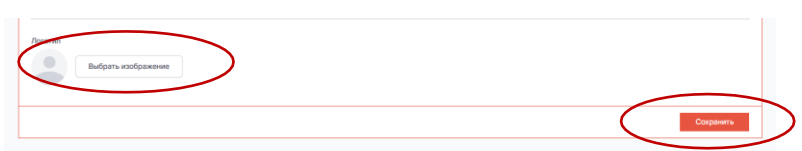

23. Далее расположен блок «Банковские реквизиты». В данном блоке внести и/или изменить банковские реквизиты ЦППК и сохранить их.

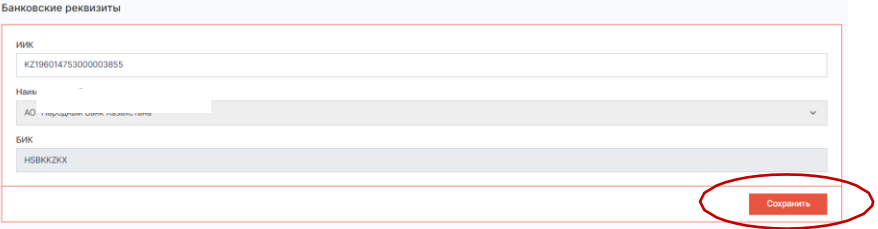

24. В следующем блоке содержится информация о владельце ЦППК. В данном блоке можно изменять данные и сохранять их.

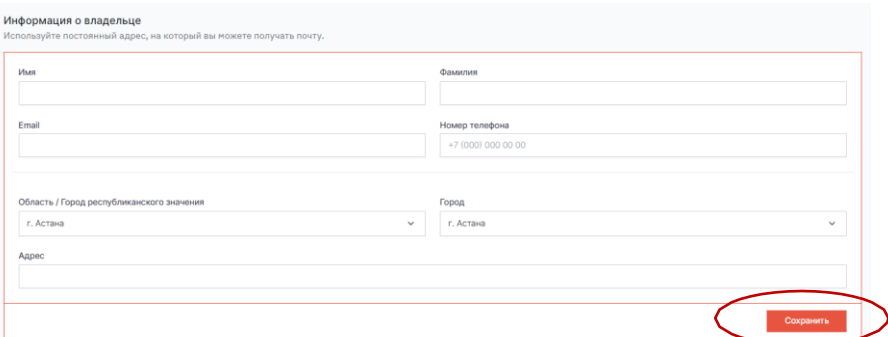

25. После заполнения профиля ЦППК необходимо внести квалификационные программы по профессиям, по которым ЦППК осуществляет признание в разделе «Материалы».

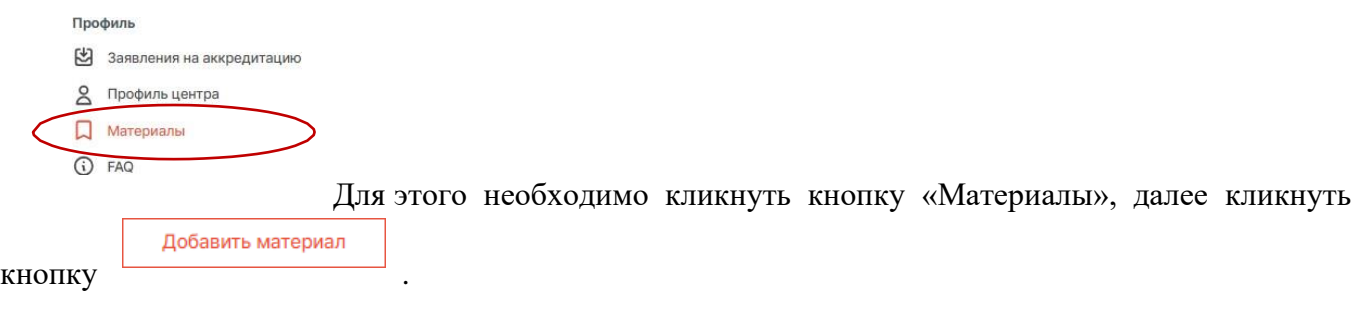

26. Добавление квалификационной программы в формате PDF\* осуществляется кликом на Добавить файл кнопку

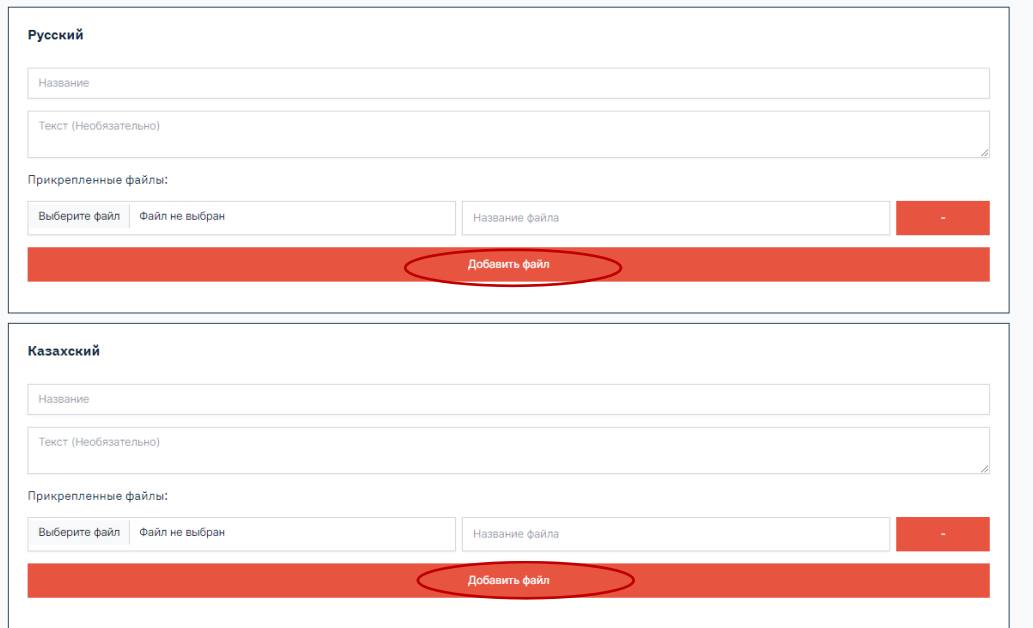

## Сохраните добавление квалификационной программы, кликнув на кнопку .

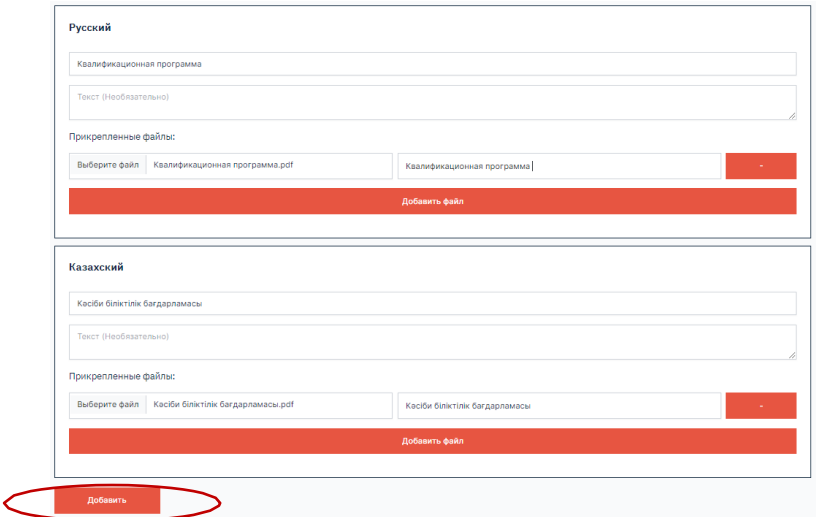